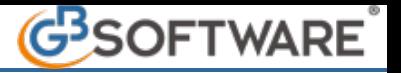

La legge prevede che nel caso in cui si vada a censire una Persona giuridica, una Società o un'Impresa familiare, è necessario registrare i dati identificativi di altri soggetti ed in particolare del Legale Rappresentante e dell'eventuale diverso Procuratore/Delegato della Persona giuridica.

Inoltre la legge prevede un obbligo di identificazione e registrazione dell'eventuale Titolare Effettivo sia che il cliente sia una persona fisica che giuridica.

## 唱

Attraverso il tasto **Abbinamenti** è possibile collegare un cliente Persona giuridica, una Società o un' Impresa familiare con il rispettivo Legale rappresentante, Procuratore o Delegato, Soggetto terzo che compie l'operazione per il cliente, ovvero un qualsiasi cliente con il rispettivo titolare effettivo.

ES: Abbiamo censito la Persona Giuridica **ROSSI SPA**, la quale è registrata in Anagrafiche definitive; successivamente, andiamo a censire il suo Legale rappresentante **Rossi Mario** tramite il pulsante , selezionando la tipologia anagrafica "Legale rappresentante" e cliccando sul pulsante "OK".

(Invece che selezionare preventivamente il cliente dall'elenco anagrafiche, aprire la scheda Legale Rappresentante e selezionare il pulsante "Nuovo legale").

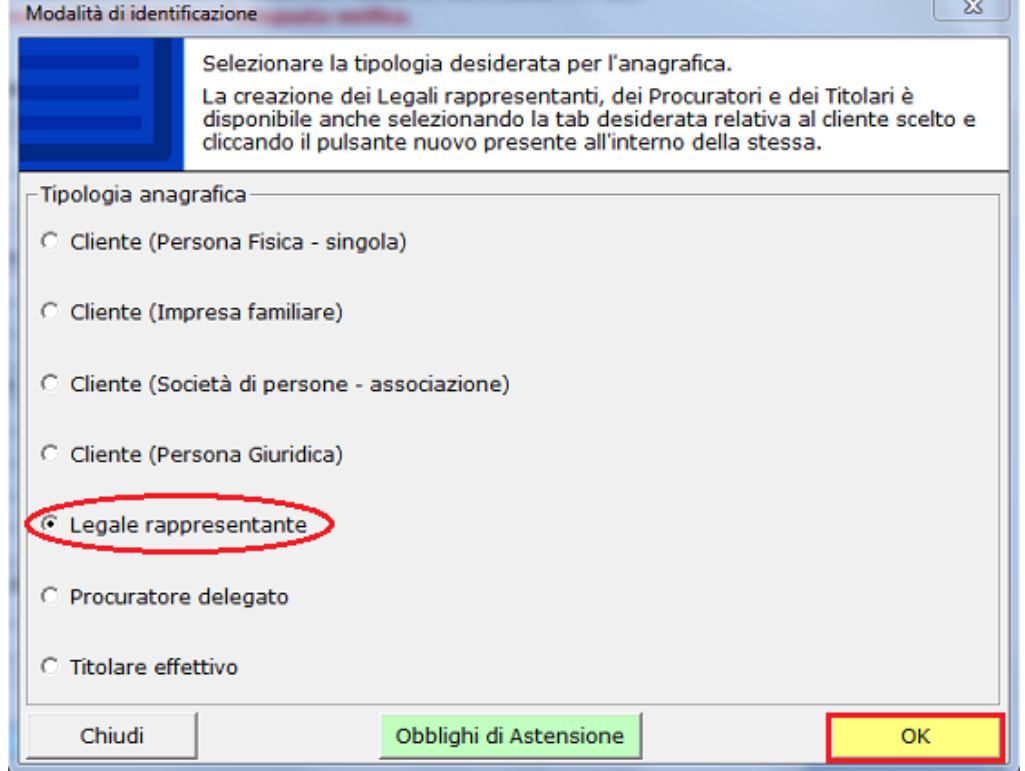

In questo modo avremo censito, il Cliente ed il rispettivo Legale rappresentante, anche se ancora non collegati tra di loro.

E' possibile a questo punto abbinare tra di loro le due anagrafiche semplicemente selezionando il cliente dall'elenco delle Anagrafiche 帽

definitive ed effettuare un click sopra il pulsante **Abbinamenti** 

Nella maschera che viene aperta sono presenti tutti i legali rappresentanti, amministratori, procuratori, delegati e soggetti terzi censiti nella procedura. Per effettuare l'abbinamento, selezionare l'apposito check posto a fianco del nominativo desiderato ed effettuare un click sopra il pulsante  $\frac{OK}{(K)}$ 

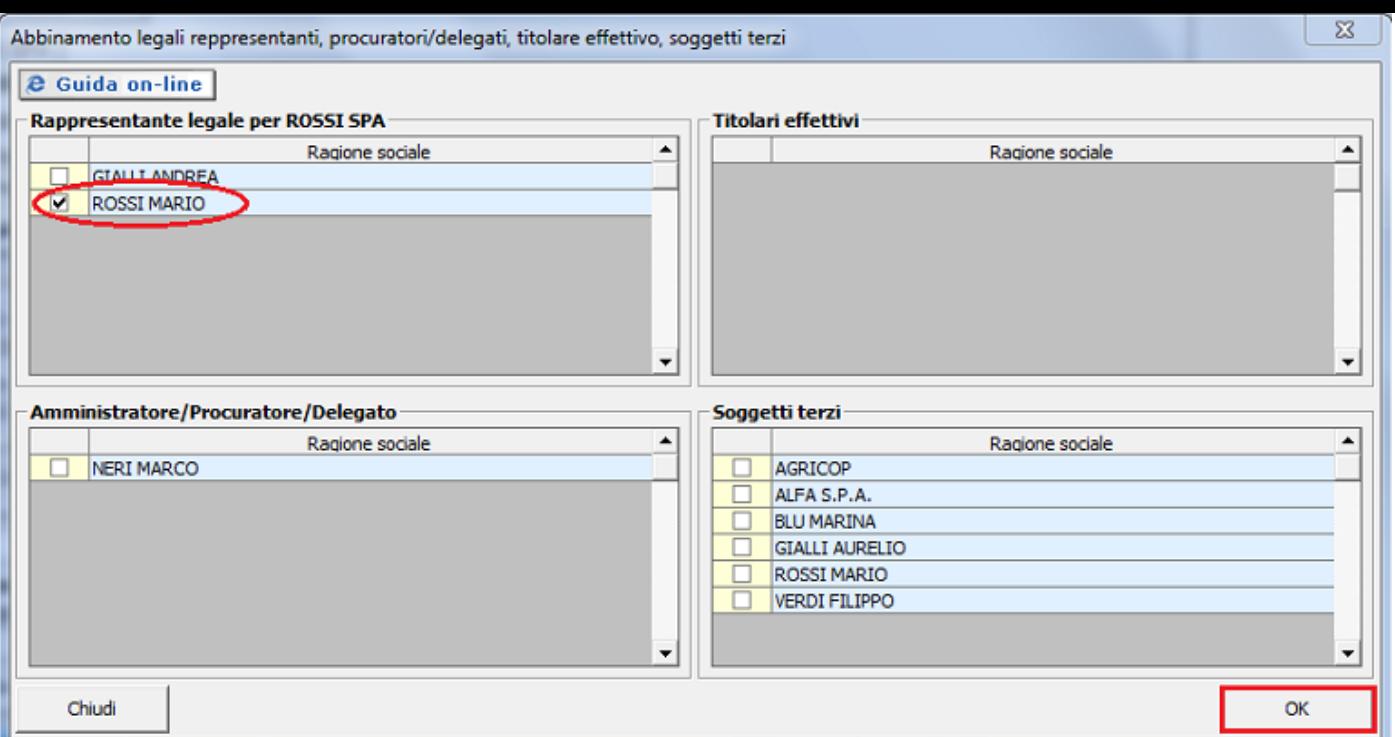

Nel nostro esempio: selezionare la ROSSI SPA, effettuare un click sopra il pulsante "**Abbinamenti**" e dalla maschera aperta selezionare il legale rappresentante Rossi Mario. Infine premere **OK** per confermare.

A questo punto potremo visualizzare i dati identificativi registrati relativi al Legale rappresentante Rossi Mario selezionando il cliente ROSSI SPA dall'elenco delle Anagrafiche definitive e selezionando la scheda "Legale rappresentante".

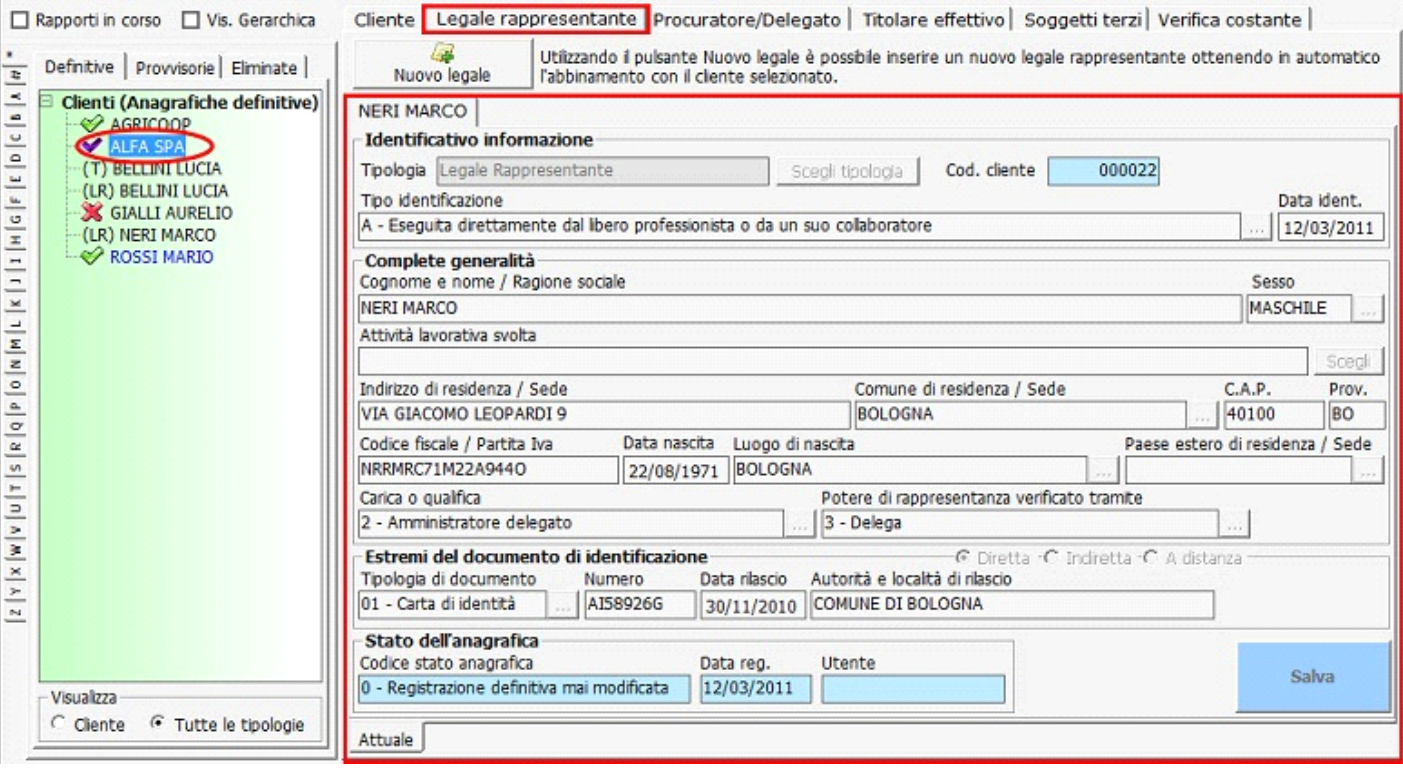

N° doc. 21145 - aggiornato il 19/01/2012 - Autore: GBsoftware SpA

GBsoftware S.p.A. - Via B. Oriani, 153 00197 Roma - C.Fisc. e P.Iva 07946271009 - Tel. 06.97626336 - Fax 075.9460737 - [email protected]